Copyright , 1995-1996 Bremer Corp.yesyes&About~PopUpID(`WVCP.HLP',`WVCP.A\_\_002')FALSEC&losenonono 3yesyes 1WinView CoPilot HelpWVCPyes13/07/96

**Contents** 

Overview

Ordering Information

Registration Procedures

**Shareware** 

CoPilot

CoPilot Modules

CP Menu CP Edit

CP Run

CP Alarm

**CP Exit** 

How To Update CoPilot

Editing Menu Items

Setting Alarms and Scheduled Executions

Setup

# **WinView CoPilot**

# **Overview**

What CoPilot. is and what it can do for you.

# **Modules**

Information about each module -- CP Menu, CP Edit, CP Run, CP Alarm and CP Exit.

# Setup

Additional options not found on the modules' Options menus.

# **About**

Version, shareware, update, order and register information.

Copyright © 1995,96 Bremer Corporation. All Rights Reserved.

# **Overview**

<u>CoPilot</u> is a utility that you should run every time you start Windows. Let it sit by and be your shell's "buddy", no matter what shell you are using - Program Manager, the Windows 95 task bar with Explorer - anything. Whenever you need something of <u>CoPilot</u>, it will be right there ready to help you with its useful tools.

<u>CoPilot</u> works great under Windows 3.1 and Windows 95 because it comes in two flavors:

**16-bit**: for Window 3.1. Also runs on Windows 95.

**32-bit**: for Windows 95 only (takes advantage of new interface and shell).

Here is a basic list of what CoPilot can provide for you...

# **CP Menu - A Traditional Menu Look**

- A traditional menu for an unlimited number of programs.
- Your Program Manager groups and their menu items may be imported.
- Your entire Start Menu may be imported (32-bit version only).
- Cut, copy and paste, or drag and drop, your menu items and submenus anywhere you wish, or use the transfer window to help you.
- Drag programs from Windows Explorer and file managers directly into the menu.
- Use normal icons or small icons provided by <u>CoPilot</u>.
- Pick and use a "home base" menu that is always easy to find.
- Very easy to use.

# <u>CP Edit</u> - Multi-Document Notepad With A Twist

- Up to 10 files loaded at once without using the Windows 3.1 multi-document interface (MDI).
- Edit large text files up to 16 megabytes (depending upon memory available).
- Use CP Edit as your system associated text editor (instead of Notepad) even though <u>CoPilot</u> is already running!
- Built in favorite file functions for To Do lists or whatever.
- True word wrap (window and column based) and other standard features.
- Multiple Undo and Redo.
- Sort files or portions of files.
- Define and use your own file filters.
- Drag programs from Windows Explorer and file managers directly into an editing "tab".
- Very easy to use.

# **CP Run** - Instant Access To Any Program

- Add your own favorite program to a toolbar button.
- Instant DOS access.
- History list of previously run programs.
- Very easy to use.

# <u>CP Alarm</u> - Simple Yet Effective

Unlimited alarms.

- Many repeating alarm types.
- Schedule programs as well.
- Disable individual alarms without deleting them.
- A history of previously used alarm messages and last alarm message.
- Convenient alarm time shifting.
- Snooze any alarm.
- Very easy to use.

# **CP Exit** - Controlling Windows

- Easy access to exiting, restarting and rebooting Windows.
- Very easy to use, included as part of the main Exit menu.

# **CoPilot Modules**

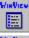

CP Menu

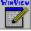

CP Edit

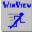

CP Run

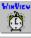

**CP Alarm** 

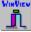

**CP Exit** 

# CP Menu

# **CP Menu Main Menu**

# **File**

# **New Menu**

Inserts a new submenu item at the cursor location.

#### **New Item**

Inserts a new menu item at the cursor location.

#### <u>Open</u>

Opens the submenu at the cursor location or runs the menu item at the cursor location. + will also go to the highlighted submenu.

#### **Delete**

Deletes the submenu or menu item at the cursor location. This item is not reversible!

# **Properties**

Brings up a dialog box that allows you to edit properties pertaining to the current menu item.

# -----

## **Back**

Backs up to the previous menu level. - will also back up the menu tree.

#### <u>Home</u>

Takes you instantly to the Setup defined "home" menu (if defined), no matter where it may lie in your menu tree. Actually, after defining you home menu, you may cut it (not delete!) from your tree and it will still be accessible with this command.

#### -----

# **PM Groups**

You may load PM groups into CoPilot's Menu module through the CP Menu menu.

# Start Menu (32-bit version only)

Under Windows 95, this command lets you bring the entire Start Menu structure into your menu, directories, links and all. If Windows complains about one of your start menu items during the process, most likely that item should be redone with the Explorer (delete it and then recreate that shortcut) and then try this command again.

#### -----

#### Close

This menu option simply closes the active (current) <u>CoPilot</u> module, just like its close button does. Note that closing a module really only hides it, so nothing is lost or changed in a module when you close it and then later re-open it.

# **Edit**

#### Cut

Cuts the entire submenu or menu item at the cursor location to the menu buffer for later pasting.

#### Copy

Copies the entire submenu or menu item at the cursor location to the menu buffer for later pasting.

#### Paste

Pastes the entire submenu or menu item held in the menu buffer from a previous cut or copy operation to the cursor location.

-----

#### **Transfer**

The Menu Transfer window makes it *very* easy to grab menu items from different submenus (or groups) and add them to another or new submenu. Simply open the Transfer window, start dragging the menu items you want from anywhere within your menu system to the Transfer window, and then, after either going to another or new submenu, drag the items from the Transfer window back to your menu list. It couldn't be any easier than this!

# **Options**

# **Show On Startup**

Select this option if you wish to have this module display itself when <u>CoPilot</u> is started. This is especially handy if you pair <u>CoPilot</u> down to only this module.

#### Close On Use

After selecting an item to run, this module either stays up or closes. To have this module close whenever you run an item, select this option.

## **Normal Icons**

CP Menu can show normal icons or its own version of small icons. You may point to an icon and click there only once to run that item from CP Menu (you will see a hand cursor signifying this).

-----

#### **Set Font**

This lets you change the font used in the CP module. For CP Menu, the font size is somewhat dependent on the icon style (when using small icons, the allowable font size is smaller than when using normal icons).

## **Set Home Menu**

You may define a "Home" menu within your CP Menu structure. A home menu is one of the submenus within the overall menu that you would like to be able to go to immediately no matter where you are within the menu hierarchy. There is a toolbar button available when you define a home menu.

-----

#### Setup

Shows the CP Setup dialog box.

# **Specifics**

This module is your personal menu to anything you want. Enter any and all of your favorite programs here. You can import your Program Manager groups. In the 32 bit version, you can import the entire Start Menu structure!

You can designate a "home" menu that you can hot button to at any time, no matter where it may be located within the menu tree.

You can easily copy and move menu items, and even entire submenus, from submenu to submenu. The Transfer menu option can make this even easier.

To rearrange menu items within a submenu, simply drag them with the mouse to the position you desire. **Ctrl+Up** and **Ctrl+Down** will also move the highlighted menu item up or down in the menu list.

You may drag programs from Windows Explorer and most file managers directly into the current menu.

# CP Edit

## **CP Edit Main Menu**

## File

#### New

Closes the file in the current tab, if one exists, and starts a new file for that tab.

#### **Open**

Opens an existing file for the current tab.

#### Reopen

Lists the previously opened files for easy retrieval into the current tab.

## **Update**

Use this command to quickly relaod the current file and return to the exact same location in the file. This works well when periodically viewing a log file that is growing.

#### Save

Save the file in the current tab.

#### Save As

Save the file in the current tab to a new name

# Save & Backup

Allows you to backup the current disk version of the active file before saving the new version.

# -----

# **Print**

Prints the file in the current tab. Please note that if word wrap or paper wrap are not selected then they will both be automatically selected before printing takes place.

# **Print Setup**

Accesses the Windows Print Setup dialog.

#### \_\_\_\_\_

# **Quick Add**

In addition to standard system files on the Quick menu of CP Edit, you may add up to 20 files of your own to be housed here making it extremely easy to edit these files when desired. This command adds the file currently being edited.

# **Quick Delete**

In addition to standard system files on the Quick menu of CP Edit, you may add up to 20 files of your own to be housed here making it extremely easy to edit these files when desired. This command removes the file currently being edited from the Quick menu.

#### -----

#### <u>Close</u>

This menu option simply closes the active (current) <u>CoPilot</u> module, just like its close button does. Note that closing a module really only hides it, so nothing is lost or changed in a module when you close it and then later re-open it.

# **Edit**

# **Undo**

Undo the previous action, like cutting or pasting, if possible.

#### Redo

This command will undo your last undo. It will even undo all of your undos, one at a time.

-----

#### Cut

Cuts the highlighted text to the Windows clipboard.

# Copy

Copies the highlighted text to the Windows clipboard.

#### **Paste**

Pastes the text in the Windows clipboard.

#### **Delete**

This removes the highlighted text from the current file without destroying the cut/paste buffer. In other words, this deletions is not protected except by using the Undo command.

# **Sort Lines**

Sort highlighted lines in ascending order. Highlighted text of up to 32K (16-bit) or (64K (32-bit) may be sorted.

-----

#### Select All

Selects all text in the file in the current tab.

#### **Date**

Inserts current date information into the current tab's file.

# Date/Time

Inserts current date and time information into the current tab's file.

-----

## **Window Wrap**

Toggles word wrap for the current tab only. You may also press **F2** to toggle word wrap.

## **Paper Wrap**

While standard word wrap wraps the text of a file to fit inside the file window, Paper Wrap allows you to wrap the text to a column that will exactly fill a portrait-oriented  $8\frac{1}{2}$  x 11" page, no matter what font size you are using. The fixed-font-only editor makes this easy to accomplish.

# Search

# **Find**

Searches for text from the cursor position in the current tab.

#### **Find Next**

Repeats the previous search command (not the previous replace command).

# <u>Replace</u>

Searches for and replaces text from the cursor position in the current tab. You may also access this command with **Ctrl+R**.

-----

#### Go To

Go to a particular line number -or- go to the next line starting with a certain letter or phrase (beginning spaces in lines are ignored for this purpose).

## **Go To Next**

Repeats the previous go to line beginning with phrase command (not the previous go to line number command).

-----

# Set Marker (1..3)

CP Edit allows up to three markers for each file loaded. These markers, when set, show on screen in the left margin.

# Go To Marker (1..3)

CP Edit allows up to three markers for each file loaded. These markers, when set, show on screen in the left margin. Use these commands to quickly move from one section to another of the file you are editing.

# **Last Tab**

Takes you to the last tab visited before the current tab. In CP Edit, this makes it very easy to compare two files. Simply move from one file to the next and then use this command (**F4** is the shortcut) to cycle between them while you page down through each file -- probably the best visual way of comparing files available.

#### **Previous Tab**

Goes to the previous tab.

#### **Next Tab**

Goes to the next tab.

# Quick

# **System Files List**

A list of system files available for easy access and editing.

-----

## **Quick File List**

Files that you add to or delete from the CP Edit Quick menu. These files are then quickly available for recall at any time from this menu

# **Options**

# **Show On Startup**

Select this option if you wish to have this module display itself when <u>CoPilot</u> is started. This is especially handy if you pair <u>CoPilot</u> down to only this module.

#### **Auto Indent**

This option toggles auto indenting. You may also use Alt+Ins to perform this toggle.

\_\_\_\_\_

# Set Font

This lets you change the font used in the CP module.

#### Set Filters

This lets you define your own file filters for use with the editor. You may also define your own default file filter. Please note that the 32-bit version uses your default file filter choice only the first time you use the file open dialog box; the remaining accesses are controlled by Windows 95 as it remembers your last used file filter.

-----

# <u>Setup</u>

Shows the CP Setup dialog box.

# **Specifics**

This module is a multi-file editor that uses a tabbed-notebook interface instead of the Windows 3.1 MDI interface. The file windows in this interface are called tabs because you normally use the "tab" at the bottom of each page to access that page.

CP Edit lets you quickly perform system editing functions and maintain handy on-line "todo" lists and other lists that you desire. Each file may be up to 16 MBytes long (depending upon memory available).

One of the most exciting features of CP Edit is that it can become your system associated editor (replacing Notepad) even though it is normally already running (with <u>CoPilot</u>). Just redefine your text files' (\*.TXT) default editor from NOTEPAD.EXE to WVCP.EXE and watch the fun begin!

Word wrap, "paper" word wrap and text sorting are supported along with other standard editing functions.

Moving around in this easy to use editor is quick and, we think, even fun! You may use Alt+1 to Alt+0 to move between different tabs with the keyboard. You can move to the previous and next tabs with Ctrl+Shift+Tab and Ctrl+Tab. You scroll up and down with Ctrl+Up and Ctrl+Down. You can move to the previous and next non-empty paragraphs with Alt+Up and Alt+Down.

You may drag programs from Windows Explorer and most file managers directly into tab(s) for editing.

When using the toolbar buttons, holding the **Shift** key down while pressing the Find button will bring up the Replace dialog box; pressing the Find button with the right mouse button will perform a Find Next; holding the Shift button down while pressing the Save button will bring up the Save As dialog box; and holding the Shift key down while pressing the Print button brings up the Print Setup dialog box.

# CP Run

# **CP Run Main Menu**

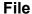

# New Browses your system for the program you wish to run.

## **Open**

Runs the program shown in the combo boxes text area on the CP Run form. In Windows 95 with the 32-bit version, if you enter a directory name here, CP Run will open it in Explorer.

# **MS-DOS**

Runs DOS to access the system DOS prompt.

# **Yours**

Runs the program you define in Setup.

-----

## Close

This menu option simply closes the active (current) <u>CoPilot</u> module, just like its close button does. Note that closing a module really only hides it, so nothing is lost or changed in a module when you close it and then later re-open it.

# **Options**

## **Show On Startup**

Select this option if you wish to have this module display itself when <u>CoPilot</u> is started. This is especially handy if you pair <u>CoPilot</u> down to only this module.

## Close On Use

After selecting an item to run, this module either stays up or closes. To have this module close whenever you run an item, select this option.

-----

# **Set Font**

This lets you change the font used in the CP module.

-----

# <u>Setup</u>

Shows the CP Setup dialog box.

# **Specifics**

This module simply gives you instant access to run any program on your system.

When using the New (browse) button, CP Run will immediately run your selection (without having to press the Run button afterwards) unless you hold down the shift key while selecting a file signifying that you

wish to edit the resultant command line.

In addition to standard shell Run commands, this module allows you to add your own favorite program to its repertoire. A history of previously run commands is also keep available for your use.

# CP Alarm

# **CP Alarm Main Menu**

## File

#### New

Adds an alarm or scheduled program execution to your alarm list.

#### **Delete**

Deletes an alarm or scheduled program execution from your alarm list.

# **Properties**

Edits the highlighted alarm or scheduled program execution in your alarm list.

-----

#### Close

This menu option simply closes the active (current) <u>CoPilot</u> module, just like its close button does. Note that closing a module really only hides it, so nothing is lost or changed in a module when you close it and then later re-open it.

# **Options**

# **Show On Startup**

Select this option if you wish to have this module display itself when <u>CoPilot</u> is started. This is especially handy if you pair <u>CoPilot</u> down to only this module.

# **Show Alarms**

This allows CP Alarm to show the alarm when time for one.

## **Sound Alarms**

This allows CP Alarm to beep when time for an alarm.

-----

#### **Set Font**

This lets you change the font used in the CP module.

-----

## **Setup**

Shows the CP Setup dialog box.

# **Specifics**

This module provides you with an easily accessible alarm system. Alarms can be of a variety of repeating type and there is virtually no limit to the number of alarms you may have.

In addition, you may turn any alarm into a schedule for running a program.

# **CP Exit**

# **CP Exit Main Menu**

# **Exit**

# **CoPilot**

Exits CoPilot only.

-----

# **Windows**

Exit Windows. You will always be asked for confirmation prior to performing this task.

# **Restart**

Restarts Windows. You will always be asked for confirmation prior to performing this task.

#### Reboot

This option will reboot your computer.

# **Specifics**

CP Exit is actually part of the menu shown when you select the Exit button from the main CoPilot toolbar.

# Setup

# Show CoPilot's startup title screen.

Display the title screen while loading CoPilot or not.

# Be a tray icon tool (32-bit version only) Be a floating icon (16-bit version only)

Make <u>CoPilot</u> reside in the Windows 95 notification area of the task bar, or be a floating icon, instead of being a floating tool bar.

# Caption/Tooltip

The caption (if a tool bar or floating icon) or the tooltip (if a tray icon) that displays for CoPilot.

Include CP Menu Include CP Edit Include CP Run Include CP Alarm

By using the above four commands, you can build your <u>CoPilot</u> to do what you need and no more. In other words, let's say you have no use for CP Alarm because you PIM handles that nicely for you. By unchecking the CP Alarm option, the next time you start <u>CoPilot</u>, then Alarm module will not appear (and will not load either saving memory, resources, etc.). If you really like the Edit module and want nothing else, then uncheck the other modules, restart <u>CoPilot</u>, and you will have an editor only (plus the Exit options). And it will still perform magic by intercepting all calls to load text files if you have told Windows that WVCP.EXE is your system text file editor (try INI files too!).

# **CP Edit: Default Save As directory**

The default directory initially displayed when saving new files.

# **CP Run: Your run program**

An optional program that can be run from CP Run's tool bar.

**CP Alarm: Alarm sound** The sound for your alarms.

# **Ordering Information**

Please include a **Check**, **Company P.O.**, or **Money Order** to receive the latest version of <u>CoPilot</u>. We also accept **Mastercard**, **Visa**, and **American Express** cards. Businesses, government agencies, and institutions require registered versions.

Package price per user: \$19 US plus \$10 S/H

Send order to:

Bremer Corporation 3401 Cactus Wren Way Austin, Texas 78746

For credit card orders received through the telephone or e-mail, your registration number is telephoned or e-mailed back to you within one business day (or less) - guaranteed. In these cases, no S/H is charged (total price is \$19 US).

Telephone/e-mail price: \$19 US (total)

Telephone order to:

512-328-2465

or e-mail order to:

skipb@BremerCorp.com - or - zboray@BremerCorp.com

Thank you.

See CPORDER.TXT for a ready-made order form.

Shareware How To Update CoPilot Registration Procedures

# **Registration Procedures**

To register your product, perform the following steps after installation:

- Run wvcp.
- Press the **Register** button on the <u>Shareware</u> screen. (You may access this screen at any time by selecting the **About** item from the main CoPilot popup menu and then **Register** from the About dialog box.)
- Enter your registration number on the Register line.
- Press Enter.

You will find your registration number on the Software License letter that was shipped to you along with your product (unless you registered by telephone/e-mail).

You should only have to perform this procedure once. However, if you upgrade the product at a later date with a newer version obtained from an on-line service or bulletin board service, you may need to perform this procedure again.

Therefore, you should keep your registration number in a safe place. Your name and registration number are also kept on file at Bremer Corporation.

Please contact Bremer Corporation if you have problems with this procedure.

Shareware How To Update CoPilot Ordering Information

# **Shareware**

THIS IS NOT FREE SOFTWARE! You may evaluate and use this product, but if you decide to make use of it on a regular basis, you should <u>register</u> your copy.

NOTE: Businesses, government agencies and institutions are required to <u>register</u> this software package before extended use.

We offer several inducements to you for registering.

- 1 You will receive the most up-to-date registered copy of the program -- and we update the program on a regular basis.
- 2 You will receive free technical support whenever you need it.
- 3 You will never see the shareware messages again.

#### **Distribution**

This is "user-supported" software. You are hereby granted permission to distribute this evaluation copy of <u>CoPilot</u> and its documentation, subject to the following conditions:

- Shareware <u>CoPilot</u> may be distributed freely without charge in evaluation form only. The original PKZIP self-extracting file, WVCP16.ZIP or WVCP32.ZIP, is the preferred method.
- <u>CoPilot</u> in its shareware form may not be sold, licensed, or a fee charged for its use. If a fee is charged in connection with <u>CoPilot</u>, it must cover the cost of copying or dissemination only. Such charges must be clearly identified as such by the originating party. Under no circumstances may the purchaser be given the impression that he is buying a <u>registered</u> version of <u>CoPilot</u>.
- Shareware <u>CoPilot</u> must be presented as a complete unit with documentation. Neither <u>CoPilot</u> nor its documentation may be amended or altered in any way without permission of the copyright holder.
- By granting you the right to distribute the evaluation form of <u>CoPilot</u>, you do not become the owner of <u>CoPilot</u> in any form.

Any other use, distribution or representation of <u>CoPilot</u> is expressly forbidden without written consent from the copyright holder.

# **Disclaimer**

Bremer Corporation does not warrant that the functions contained in this program will meet your requirements or that the program operation will be uninterrupted or error free.

Bremer Corporation specifically disclaims all other warranties, expressed or implied, including but not limited to implied warranties of fitness for any particular purpose and of merchantability.

In no event will Bremer Corporation be liable to you for any damages, including but not limited to any lost profits, lost savings, commercial damage or other incidental or consequential damages arising out of the use or inability to use this program, or for any claim by any other party.

#### **Trademarks**

Trademarks of companies or products mentioned in <u>CoPilot</u> documentation files are the property of their respective companies.

How To Update CoPilot Ordering Information Registration Procedures

# WinView CoPilot

For Windows 3.1 and Windows 95 Your Windows Companion Version 4.0

Both 16 and 32 bit versions Copyright © 1995,96 Bremer Corporation. All Rights Reserved.

CompuServe Email: 71614,2556

Internet Email (orders): zboray@BremerCorp.com Internet Email (support): skipb@BremerCorp.com Internet Web Site: http://www.BremerCorp.com

Telephone: 512-328-2465 Facsimile: 512-328-1995

Shareware
How To Update CoPilot
Ordering Information
Registration Procedures

Required Files

# **Required Files**

This version of <u>CoPilot</u> requires the following files:

WVCP.EXE (16-bit) -or-WVCP.EXE (32-bit) WVCP.HLP (really optional)

That's all! <u>CoPilot</u> was compiled with Borland's **Delphi (versions 1 and 2)** and does not require large trailing runtime library files or extension files. <u>CoPilot</u> is contained entirely within its own single EXE file.

Shareware
How To Update CoPilot
Ordering Information
Registration Procedures

# **How To Update CoPilot**

Both registered and unregistered users may easily obtain updates to <u>CoPilot</u>. Registered users use their registration number to keep their new versions of <u>CoPilot</u> registered. You may find <u>CoPilot</u> in any of the following places:

#### CompuServe

GO WINSHARE to access the WINSHARE forum, an official distribution and support on-line resource for future updates of <u>CoPilot</u>. Search for the file WVCP16.EXE (16 bit version) and WVCP32.EXE (32 bit version).

This forum is maintained by the Windows Users Group Network [WUGNET], operators of the oldest and largest independent support resource forums for Windows users on CIS with nearly 1,000,000 active members, who are recognized in the press, by user groups, by developers, and by Microsoft as the foremost resource for shareware publishers on CompuServe and the Internet.

To register your shareware version, GO SWREG and use the number 10494 to gain access to the <u>CoPilot</u> on-line registration section. We will then quickly distribute the full registered version to you.

#### Internet

On the World Wide Web, visit our web site at http://www.BremerCorp.com to find the latest shareware version of <u>CoPilot</u>. You will also find many of our other shareware products here. You can also leave email for us at this location.

Shareware
Ordering Information
Registration Procedures

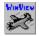

#### WinView CoPilot

The *ultimate* Windows companion that runs with <u>Windows 3.1</u> and <u>Windows 95</u>. In all of these environments, it can prove to be an *indispensable* companion.

The **16-bit version** is for <u>Windows 3.1</u>, though it runs on <u>Windows 95</u> as well.

The **32-bit version** is specific to <u>Windows 95</u> and deals with its new interface exclusively to include exploring, long file names, task bar, start menu, etc.

**CoPilot's** goal is to augment your Windows shell. It's *instant* menu, editing, run, schedule and numerous program execution features can add usefulness to nearly *any* environment! Please consider it your *personal* co-pilot...

# **Editing Menu Items**

# Item title

The text that will appear on the menu.

# **Command line**

The actual command that will be run when this item is selected from the menu.

# Work directory

If filled in, <u>CoPilot</u> will attempt to change to this directory as it runs the menu item.

# Run

How the program should be run -- normal, minimized or maximized. Not all programs will honor your instructions here.

#### Icon

If you are currently using normal icons for your menu, you may select an icon to show on the menu for this item.

# CP Menu

# **Setting Alarms and Scheduled Executions**

# Year, Month, Day, Hour, Minute, AM/PM

Use the up/down spin button arrows to set the date and time for your alarm.

## **Today button**

This button sets the current date in the Year, Month and Day boxes.

#### Now button

This button sets the current time in the Hour, Minute and AM/PM boxes.

# Zero button

This button sets the Minute box to 0.

## < Shift > buttons

These buttons allow you to quickly back up the alarm time by a certain number of minutes, which can be convenient when you want an alarm a little before the actual event time.

## Alarm only / Schedule program

This determines whether the function you schedule is a simple alarm or a program execution.

#### Repeat

This lists determines whether the function will repeat and if so, how it will repeat.

# Message / Program

This is either the alarm message or the command line for the program execution. A history list is provided.

#### **Disable**

Here, you may disable an alarm of program execution until later.

CP Alarm